## **Monitoramento** *Kehua Tech*

## **1. Cadastro do integrador na plataforma web da** *Kehua Tech*

Se ainda não possui cadastro na plataforma da *Kehua Tech*, entrar em contato com a Techlux Distribuidora para informar alguns dados para a criação da conta do integrador na plataforma.

- Nome da Empresa.
- Nome do Responsável.
- Email.
- Telefone.

Para o acesso a plataforma utilize: **https://energy.kehua.com/**

**Login**: email informado anteriormente

**Senha**: 00000000

## **2. Cadastro no aplicativo** *Wise Solar Plus*

O aplicativo *Wise Solar Plus* é para o monitoramento do cliente final. No momento da instalação do sistema, criar o cadastro com os dados do cliente! Para conectar o inversor na internet não é necessário o cadastro no aplicativo, então só cadastrar quando o cliente estiver no local!

Para iniciar o cadastro, clicar em **"Cadastrar agora"**.

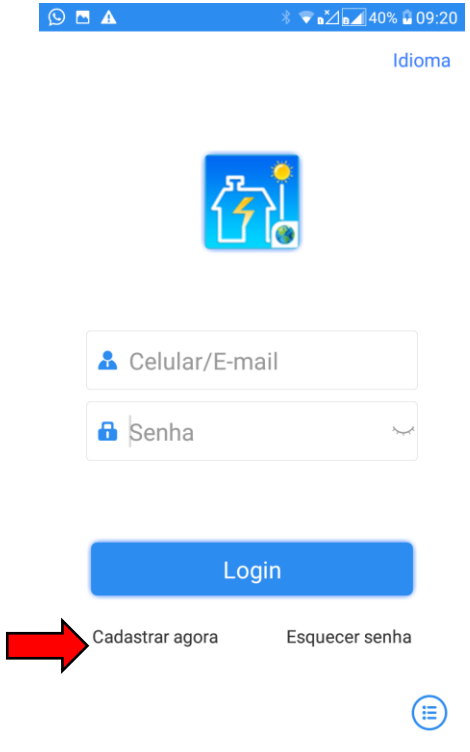

A seguinte tela irá abrir.

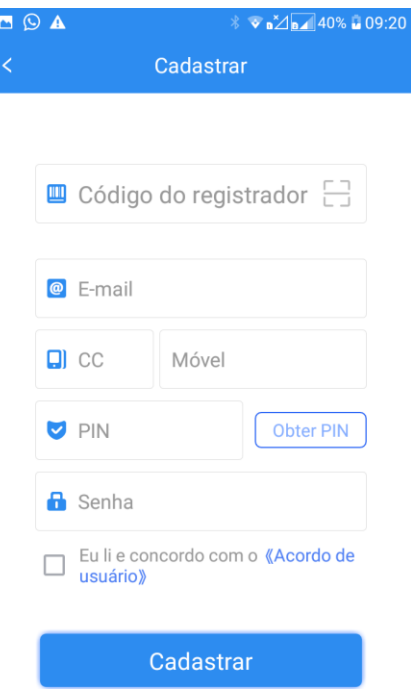

Para preencher os dados:

- Código do registrador: escaneie o QR *code* do *logger* ou digite o *serial number*.
- Email: inserir o email (do cliente!).
- $\bullet$  CC: +55 (Brasil).
- Móvel: inserir o número de telefone (do cliente!).
- PIN: após inserido o email e o telefone, clicar em **"Obter PIN"**. O número do PIN será enviado por email e também por SMS para o celular inserido anteriormente.
- Senha: insira a senha desejada.

Marcar "Eu li e concordo com o Acordo de usuário", e clicar em Cadastrar.

Com os dados cadastrados anteriormente, fazer *login* no aplicativo.

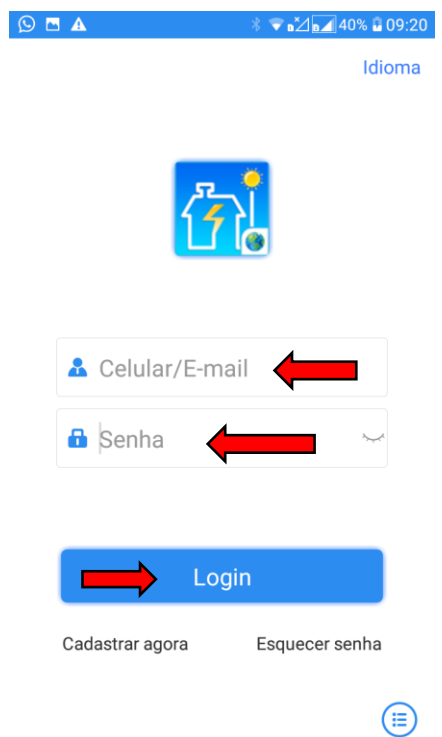

Em seguida para criar a usina:

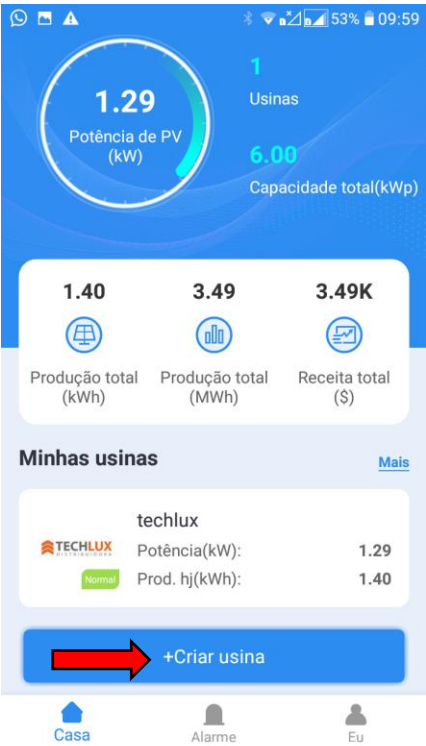

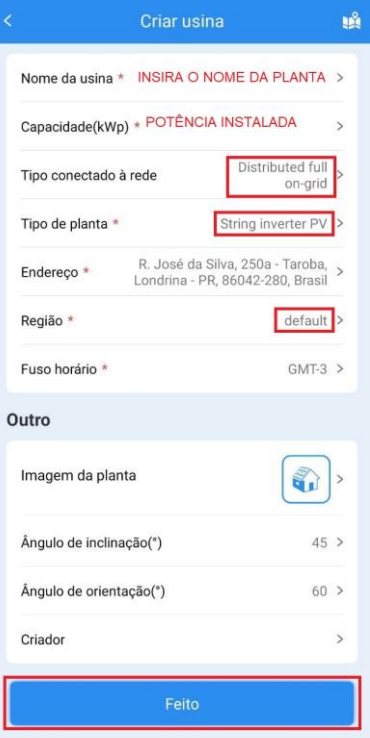

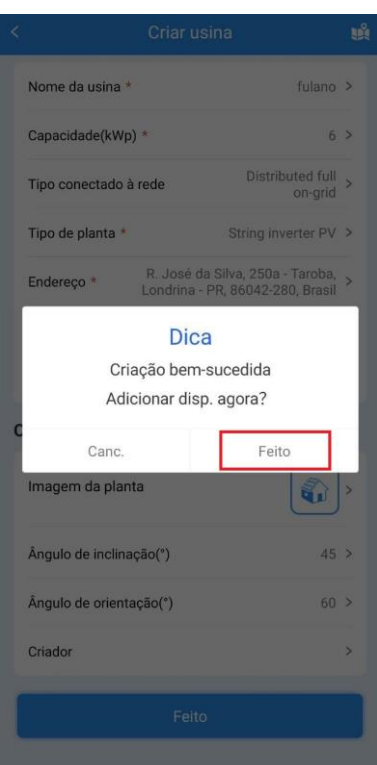

**3. Configuração do monitoramento no aplicativo** *Wise Solar Plus*

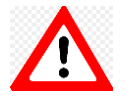

Antes de fazer a conexão com a internet, verifique com a Techlux Distribuidora se o **WIFI LOGGER** já foi **transferido** para sua conta, se isso não for feito, você não terá acesso a instalação, e poderá ocorrer a perda de dados na transferência.

Na tela inicial do aplicativo *Wise Solar Plus*, clicar no botão **"Eu"** para conectar no inversor.

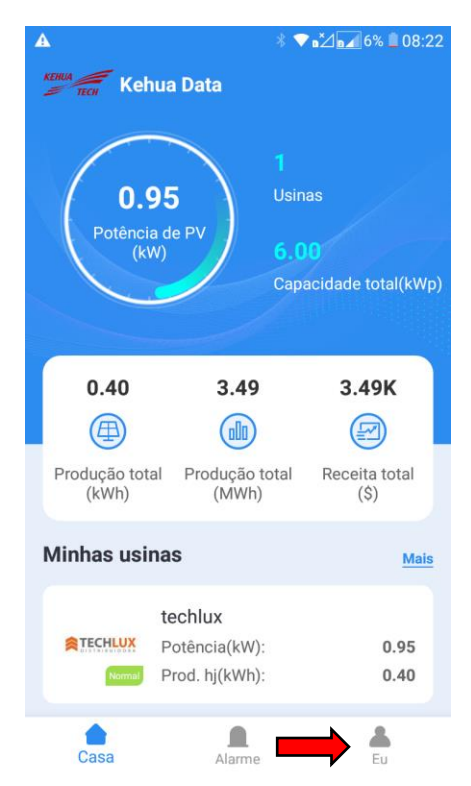

Em seguida abrirá a seguinte tela, clicar em **"Connect to device"**.

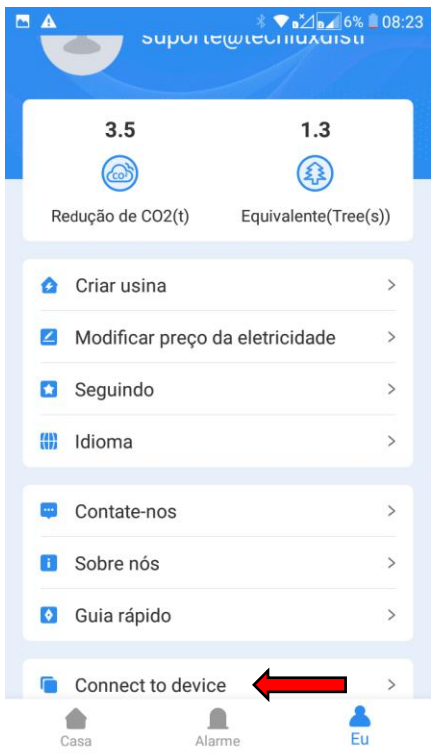

Como será conectado no Wifi, clicar em **"setup connection"** que fica após **"Wifi connection"**.

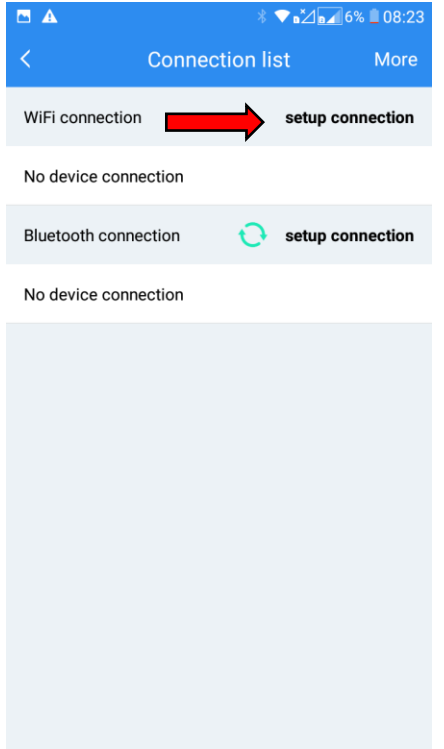

Procurar nas redes Wi-fi a rede **"EAP-XXXXX"**. Conecte na rede, a senha é **"12345678"**

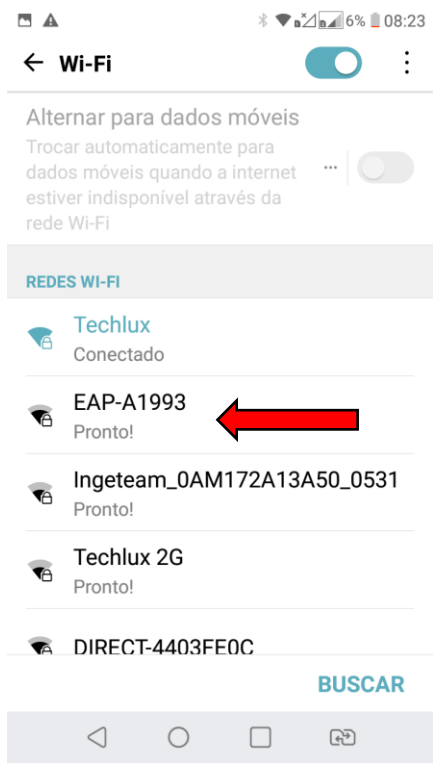

Após aparecer conectado, voltar a tela e vai aparecer o Registrador no Connection list. Clicar no "Registrador: E470....".

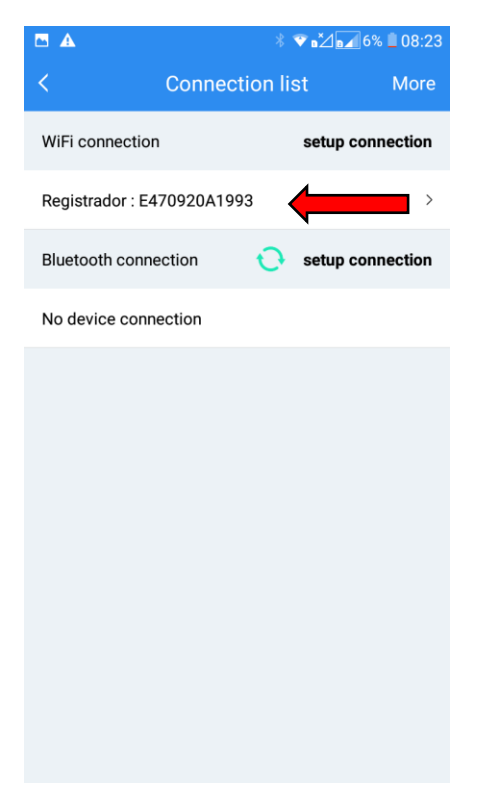

Em seguida vai abrir a tela do Registrador. Clicar em **"Wi-fi do registrador"**.

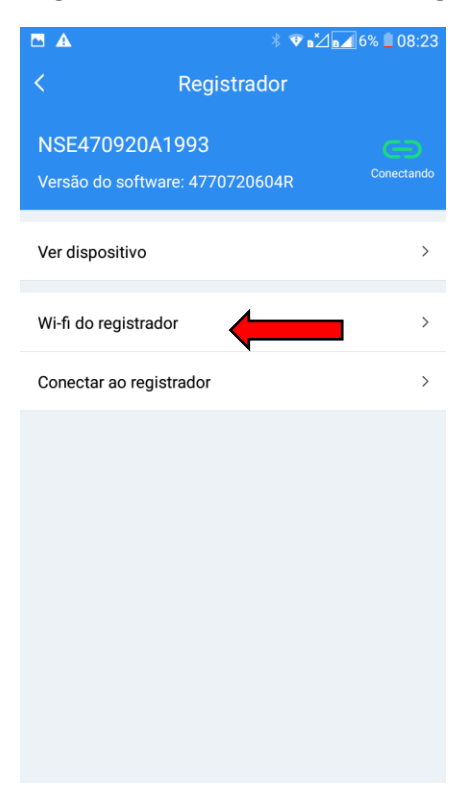

Conectar na rede de Wifi desejada.

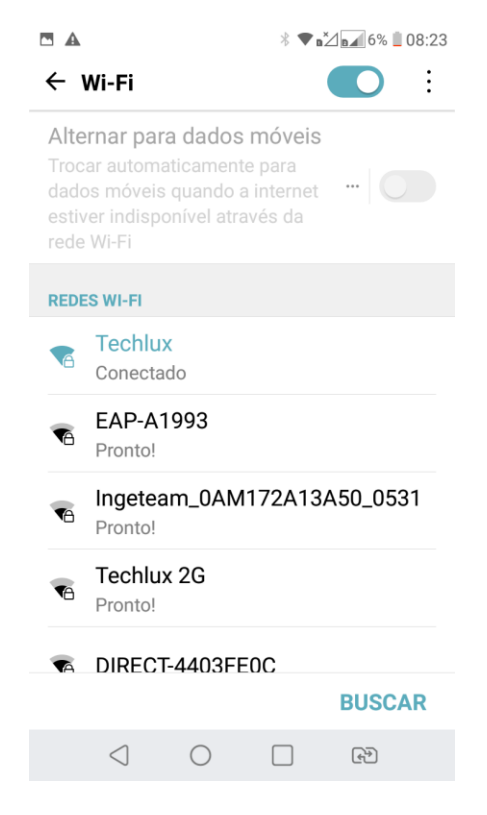

Após ser selecionada a rede Wifi, aguarde de 5 a 10 minutos até aparecer **"Conectado"**. Para checar se o inversor está conectado na internet, ver se a luz do *logger* está verde!

## **4. Perguntas frequentes**

Meu inversor não conecta com a internet:

- Por favor verifique a conexão do inversor com o roteador. Primeiramente conecte no WIFI LOGGER utilizando o seu celular, utilizando o navegador acesse o IP 10.10.10.1 e verifique se a conexão foi estabelecida com o inversor. Se tudo estiver correto, verifique o roteador da instalação.
- Verifique a porta 2019.
- Verifique se o firewall do roteador não está bloqueando a conexão.
- Mude o servidor DNS do roteador para o DNS GOOGLE 8.8.8.8 / 8.8.4.4.